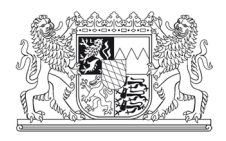

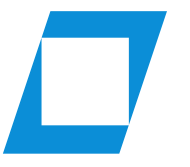

Hochschule für den öffentlichen Dienst in Bayern

Fachbereich **Allgemeine Innere Verwaltung** 

Prüfungsamt

# **Informationen zur Durchführung digitaler Erstkorrekturen sowie zur Bewertung von Diplomarbeiten**

Stand: November 2023

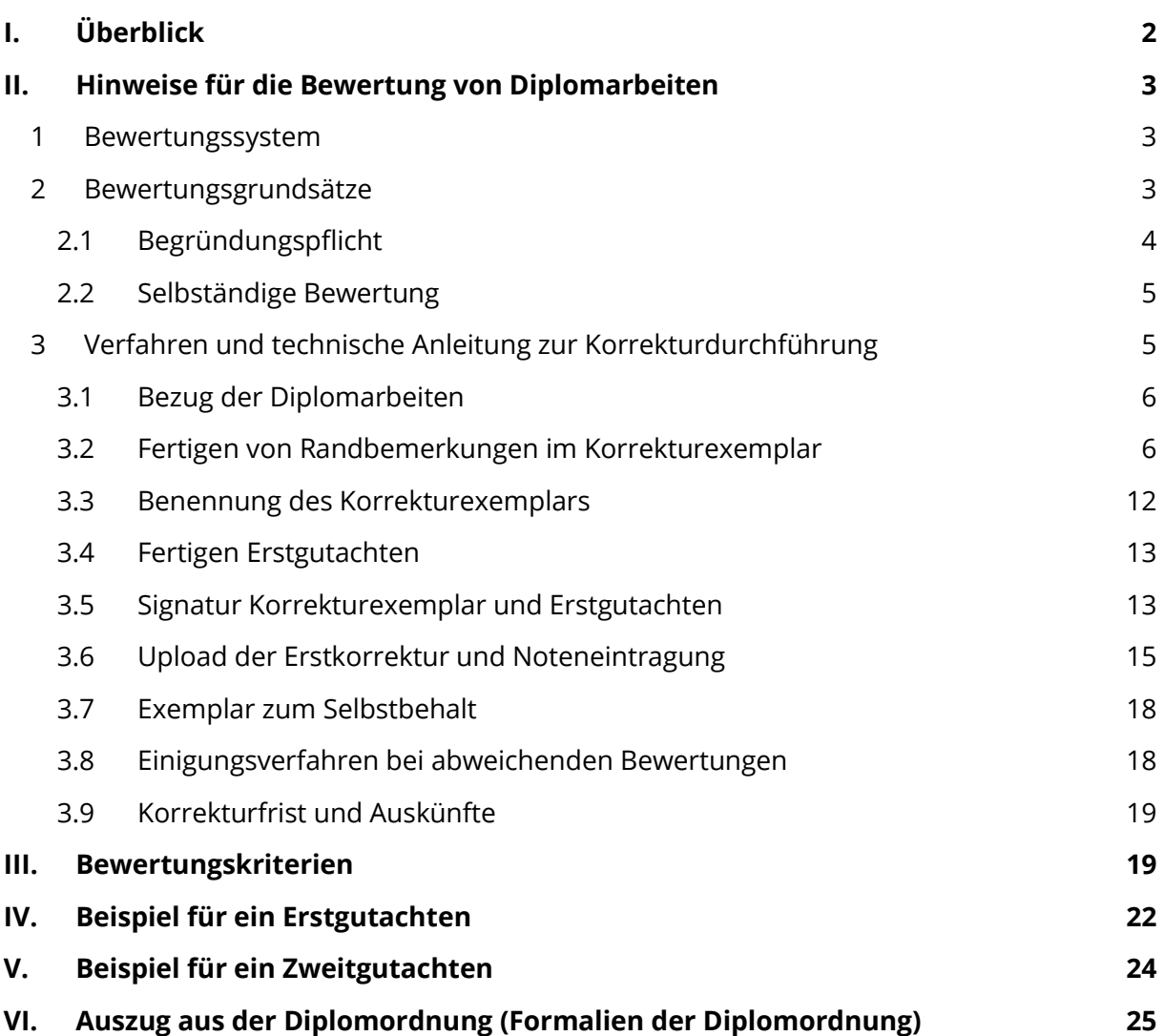

Hinweis: Aus Gründen der Lesbarkeit wird im Folgenden auf eine geschlechtsneutrale Formulierung verzichtet. Es sind jedoch immer alle Geschlechter im Sinne der Gleichbehandlung angesprochen.

## <span id="page-1-0"></span>**I. Überblick**

Die Bewertung digital korrigierter Diplomarbeiten erfolgt anhand des gleichen Bewertungssystems (vgl. S. [3\)](#page-2-1) bzw. anhand der gleichen Bewertungsgrundsätze (vgl. S. [3f](#page-2-2)f.) wie bei Korrekturen in Papierform. Entsprechend werden die identischen Bewertungskriterien (vgl. S. [19f](#page-18-1)f.) herangezogen. Die digitale Korrektur unterscheidet sich nur hinsichtlich des Verfahrensablaufs von einer Papierkorrektur.

Zur digitalen Korrektur wird ein beliebiges Textverarbeitungsprogramm sowie ein beliebiges Programm zum Kommentieren von PDF-Dateien benötigt (z.B. Acrobat Reader, Xournal++). Hauptamtliche Dozierende benötigen zusätzlich eine Signaturkarte für fortgeschrittene elektronische Signaturen (wird vom Rechenzentrum bereitgestellt).

Die digitale Korrektur verläuft in folgenden Schritten:

- 1. Sie beziehen die Diplomarbeit in Form einer PDF-Datei über das Lernmanagementsystem ILIAS (vgl. [II.3.1\)](#page-5-0).
- 2. Sie ergänzen die Diplomarbeit mit Ihren Randbemerkungen mittels Ihrer PDF-Software. Dies ist das sog. Korrekturexemplar (vgl. [II.3.2,](#page-5-1) [II.3.3\)](#page-11-0).
- 3. Sie fertigen mit Ihrem Textverarbeitungsprogramm das Gutachten und speichern die Datei im PDF-Format ab (vgl. [II.3.4\)](#page-12-0).
- 4. Ausschließlich hauptamtliche Dozierende versehen Korrekturexemplar und Gutachten mit fortgeschrittenen elektronischen Signaturen (vgl. [II.3.5.1\)](#page-12-2). Nebenamtliche Diplomarbeitsbetreuer kennzeichnen die Dokumente nur mit ihrem Namen (vgl. [II.3.5.2\)](#page-14-1).
- 5. Sie laden das Korrekturexemplar sowie das Gutachten auf ILIAS, tragen die vergebenen Notenpunkte elektronisch in eine Datenliste ein und informieren den Zweitgutachter über die Fertigstellung des Erstgutachtens (vgl. [II.3.6\)](#page-14-0).

Bitte beachten Sie unbedingt den Verfahrensablauf und die Vorgaben zur Dateibenennung.

## <span id="page-2-0"></span>**II. Hinweise für die Bewertung von Diplomarbeiten**

## <span id="page-2-1"></span>**1 Bewertungssystem**

Die Diplomarbeiten werden mit Punktzahlen und der sich daraus ergebenden Note bewertet (§ 48 Abs. 1 FachV-nVD):

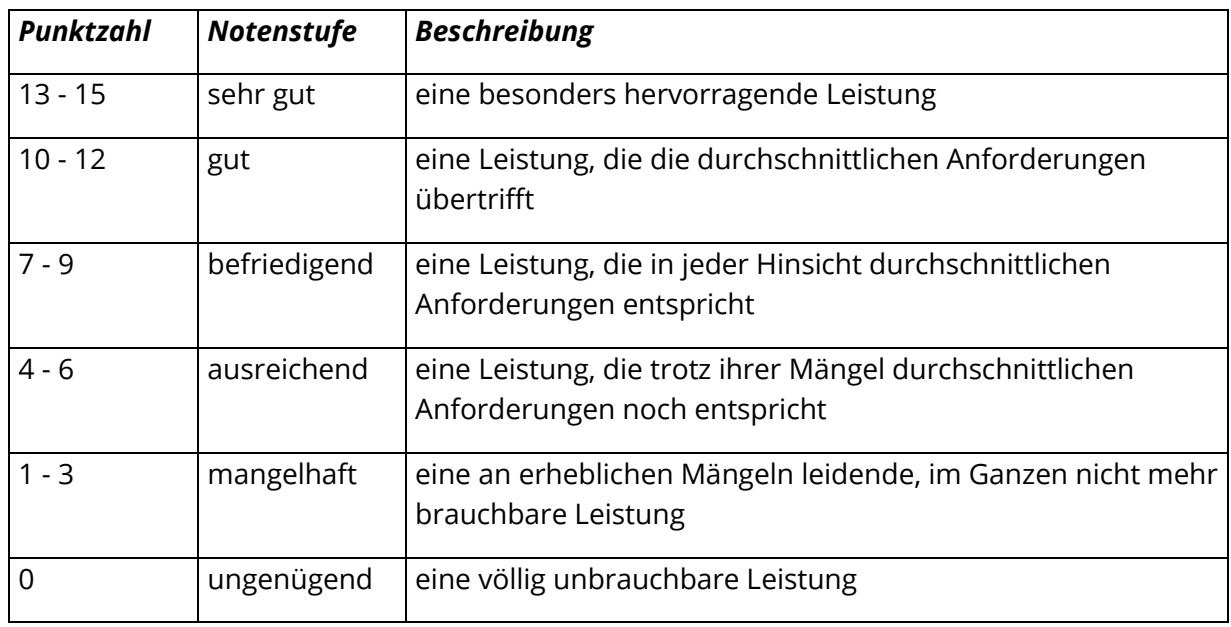

Bei der Bewertungsbegründung ist besonders darauf zu achten, dass die vorgegebene Beschreibung verwendet wird und nicht eine eigene Formulierung, die Ähnlichkeit mit der Beschreibung anderer Notenstufen aufweist.

Beispiel:

So sollte bei der Punktzahl 3 (= Notenstufe mangelhaft) nicht eine Umschreibung als "nicht mehr durchschnittliche Leistung" erfolgen, sondern die Formulierung "eine an erheblichen Mängeln leidende, im Ganzen nicht mehr brauchbare Leistung" verwendet werden.

## <span id="page-2-2"></span>**2 Bewertungsgrundsätze**

Die Beurteilung der Diplomarbeit als Prüfungsleistung ist ein höchstpersönliches Werturteil. Dem Gutachter wird dabei ein Beurteilungsspielraum zugebilligt.

In Rechtsbehelfs- und Rechtsmittelverfahren können Bewertungen nur daraufhin überprüft werden, ob verfahrensrechtliche Bestimmungen verletzt worden sind, der Gutachter von falschen Tatsachen ausgegangen ist, allgemeingültige Bewertungsgrundsätze nicht beachtet worden sind oder der Gutachter sich von sachfremden Erwägungen hat leiten lassen.

Das Bewertungssystem legt fest, dass "eine Leistung, die in jeder Hinsicht durchschnittlichen Anforderungen entspricht", mit 7 bis 9 Punkten (= befriedigend) zu bewerten ist. Da die Diplomarbeitsthemen sehr verschieden sind, bestimmt der Gutachter die durchschnittlichen Anforderungen für jede Arbeit individuell. Dabei spielen sowohl themenbezogene als auch teilnehmerorientierte Aspekte eine Rolle. Es kommt also auf die Art und den Schwierigkeitsgrad des jeweils bearbeiteten Diplomarbeitsthemas an (z. B. empirische Untersuchung, deskriptive Arbeit, Komplexität des Themenfeldes, Datenlage und

Datenverfügbarkeit) sowie auch darauf, welche Leistung bei einer Diplomarbeit gerechterweise aufgrund der Studiendauer von den Studierenden verlangt werden kann.

## **Die Bewertungskriterien finden Sie unter Ziffer [III.](#page-18-1)**

## <span id="page-3-0"></span>**2.1 Begründungspflicht**

2.1.1 Ein wesentlicher Verfahrensmangel, der zur Aufhebung einer Prüfungsentscheidung führen kann, ist dann gegeben, wenn der Gutachter seiner Begründungspflicht nicht genügt. Die Begründung muss den Bearbeiter der Diplomarbeit in die Lage versetzen, seine Rechte sachgemäß wahrzunehmen.

Deshalb ist die Bewertung der Diplomarbeit anhand der unter Ziffer [III.](#page-18-1) dargelegten Kriterien in einem Gutachten zu begründen. Dabei sollten möglichst individuell die Stärken und Schwächen der Diplomarbeit herausgearbeitet und in ihrer Gewichtung für die Endpunktzahl/Note erläutert werden. Bitte denken Sie daran, dass Ihr Gutachten gegebenenfalls Grundlage eines Widerspruchs des Diplomanden sein kann. Die elektronischen Korrekturexemplare der Diplomarbeit können von beiden Gutachtern zusätzlich mit Randbemerkungen versehen werden, indem entsprechende PDF-Software verwendet wird. Erstgutachter verwenden rote Schriftfarbe für Kommentierungen. Zweitgutachter verwenden grüne Schriftfarbe.

Aus der Begründung – Gutachten und ggf. Randbemerkungen – muss hervorgehen, worauf sich das Gesamturteil des Gutachters stützt.

Es wird empfohlen, sich im Erstgutachten möglichst zu folgenden Aspekten zu äußern:

- Einhaltung der formalen Vorgaben,
- Zitierweise und Vollständigkeit der Quellennachweise,
- sprachliche Gestaltung,
- Erfassung des Themas, fachlich korrekte Darstellung,
- Richtigkeit der Ausführungen,
- angemessene Heranziehung und Auswertung der einschlägigen Literatur,
- eigener Erkenntniswert der Arbeit.

Bei Arbeiten, die mit "mangelhaft" (1 bis 3 Punkte) bzw. "ungenügend" (0 Punkte) bewertet wurden, sollen die Begründungen besonders ausführlich sein. Emotional gefärbte Bemerkungen sind zu vermeiden.

Ein Beispiel für ein Erstgutachten finden Sie unter Ziffer [IV.](#page-21-0) Es gibt lediglich Anhaltspunkte und Beispiele für Aufbau und Formulierungen.

## <span id="page-4-0"></span>**2.2 Selbständige Bewertung**

2.2.1 Der Zweitgutachter hat die Pflicht zur selbständigen Bewertung der Arbeit (§ 21 Abs. 1 APO) und somit auch die Pflicht zur Begründung seiner Bewertung. Die Kenntnis der Erstbewertung und deren Begründung schaden dabei nicht (vgl. [II.3\)](#page-4-1). Stimmt der Zweitgutachter mit der Bewertung durch den Erstgutachter überein, so kann sich der Zweitgutachter kürzer fassen und sich z. B. lediglich auf weitere Aspekte, die vom Erstgutachter nicht oder nicht ausführlich behandelt wurden, beschränken (siehe Beispiel auf S[. 24\)](#page-23-0). Bei abweichendem Votum bedarf es jedoch detaillierterer Erläuterungen, die unter Umständen den Umfang eines Erstgutachtens erreichen (siehe dazu auch Abschnitt [II.3.8\)](#page-17-1). Eine persönliche Diskussion und ein Meinungsaustausch zwischen Erst- und Zweitgutachter können das Verfahren erheblich vereinfachen.

<span id="page-4-2"></span>2.2.2 Für die Gutachten sind gesonderte Formblätter verfügbar. Aus dem Bereich "Unterlagen digitale Diplomarbeitskorrekturen/Erstgutachten" auf ILIAS kann für das Erstgutachten wahlweise eine Word-Dokumentvorlage oder zur Orientierung ein PDF-Dokument heruntergeladen werden. Der Download kann auch über folgende Direktlinks gestartet werden.

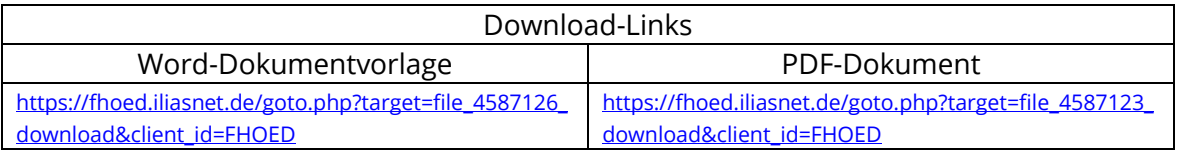

## **Am Ende des Gutachtens werden die erteilte Punktzahl und die Note in Worten (z. B. gut, befriedigend) angegeben.**

Beispiele:

11 Punkte (gut), 9 Punkte (befriedigend), 3 Punkte (mangelhaft).

## **Das Gutachten wird abschließend vom Gutachter digital signiert:**

Im Falle von hauptamtlichen Dozierenden erfolgt dies mit fortgeschrittenen elektronischen Signaturen (vgl. [II.3.5.1\)](#page-12-2).

Nebenamtliche Diplomarbeitsbetreuer (vgl. [II.3.5.2\)](#page-14-1) tippen ihren vollständigen Namen unter das Gutachten (=elektronische Signatur i.S.v. Art. 3 Nr. 10 eIDAS-VO).

## <span id="page-4-1"></span>**3 Verfahren und technische Anleitung zur Korrekturdurchführung**

Die Betreuer sind die Erstgutachter und stellen das Korrekturexemplar nach Abschluss der Erstbewertung zusammen mit dem Erstgutachten dem jeweiligen Zweitgutachter auf elektronischem Weg zur Verfügung.

Die Betreuer erhalten nach dem Abgabetermin für die Diplomarbeiten Anfang Februar per E-Mail einen ILIAS-Zugriffslink zu den elektronisch bereitgestellten Diplomarbeiten. Den Zweitgutachtern übermittelt das Prüfungsamt Anfang Februar per E-Mail ebenfalls Zugriffslinks zum Abruf der digitalen Fassung der Diplomarbeit, damit sie sich ggf. vorab in die Arbeit einlesen können. Die eigentliche (Zweit-)Bewertung erfolgt anhand des elektronischen Korrekturexemplars des Erstgutachters bzw. in Kenntnis des Erstgutachtens.

## <span id="page-5-0"></span>**3.1 Bezug der Diplomarbeiten**

Folgen Sie dem Link aus der E-Mail des Prüfungsamts und melden Sie sich in ILIAS an. Nach der Systemanmeldung sehen Sie für jede Diplomarbeit, bei deren Korrektur Sie beteiligt sind, eine separate ILIAS-Gruppe, die jeweils mit dem Namen des Diplomanden bezeichnet ist.

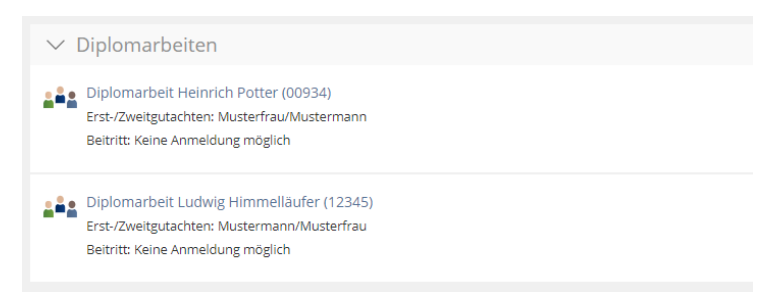

Innerhalb dieser ILIAS-Gruppen findet jeweils die gesamte weitere Korrektur bzw. der Austausch mit den Zweitgutachtern statt. Die Berechtigungseinstellungen sind dabei so gesetzt, dass jeweils nur der zuständige Erst- und Zweitgutachter die Arbeiten und Korrekturen einsehen können. Weiterhin ist sichergestellt, dass nur eigene Dateien bearbeitet werden können. D.h. der Erstkorrektor kann die Dokumente der Zweitkorrektur nicht verändern und umgekehrt.

Öffnen Sie die gewünschte ILIAS-Gruppe mit Linksklick.

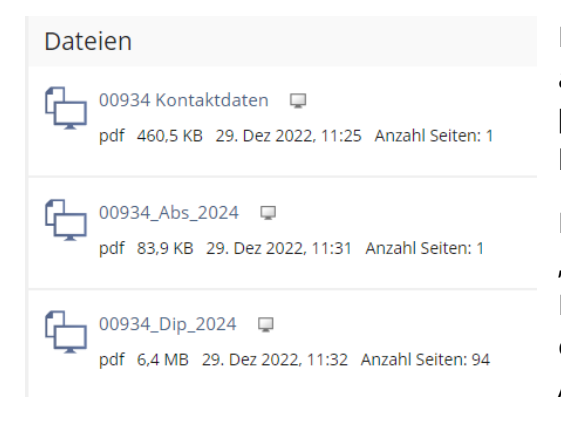

Die Diplomarbeit ist in einer einzigen PDF-Datei abgelegt, deren Bezeichnung **[Diplomarbeits-ID]\_Dip\_2024** (*z.B. 12345\_Dip\_2024*) lautet.

Daneben befindet sich noch eine Datei "Kontaktdaten" im Ordner, welche die aktuellen Kontaktinformationen von Erst- und Zweitgutachter enthält sowie eine Datei, die ausschließlich das Abstract der Diplomarbeit enthält.

Öffnen Sie mit Linksklick die Datei mit der Diplomarbeit bzw. laden Sie diese herunter, indem Sie die Datei lokal abspeichern. Die heruntergeladene Datei dient im weiteren Prozess als "Korrekturexemplar".

## <span id="page-5-1"></span>**3.2 Fertigen von Randbemerkungen im Korrekturexemplar**

Die elektronische Korrektur wird mit lokaler PDF-Software Ihrer Wahl durchgeführt. **Beispielsweise** können hierfür die folgenden, kostenlosen Produkte eingesetzt werden:

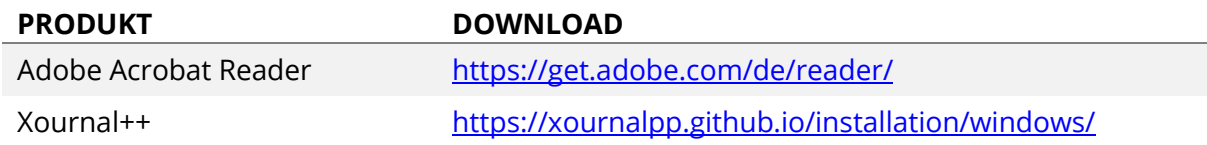

Auf den Dienstrechnern der HföD sind die Programme Adobe Acrobat sowie Xournal++ bereits vorinstalliert.

Für Korrektoren aus dem Kreis der hauptamtlichen Hochschullehrer ist Adobe Acrobat vorteilhaft, wenn die Randbemerkungen überwiegend mit Maus und Tastatur erstellt werden, da der abschließend erforderliche Signaturvorgang zwingend in Acrobat durchgeführt werden muss. Werden die Korrekturanmerkungen hingegen überwiegend mit Stiftfunktion vorgenommen, ist hierfür Xournal++ vorteilhaft, da dieses Programm diesbezüglich eine erheblich bessere Haptik bietet.

## **Erstkorrektoren verwenden zum Fertigen von Randbemerkungen die Schriftfarbe Rot.**

3.2.1 Randbemerkungen auf Basis Adobe Acrobat (Reader)

*Hinweis:* 

*Die Funktionen werden auf Basis, der klassischen Acrobat-Ansicht dargestellt. Wird die neue Ansicht angezeigt, kann diese unter "Menü/Neue Acrobat-Ansicht deaktivieren" ausgeschaltet werden.*

Die Randbemerkungen werden mit der Kommentierungsfunktion der Software vorgenommen.

Hierzu wird die Funktion zunächst über die Werkzeugleiste aktiviert:

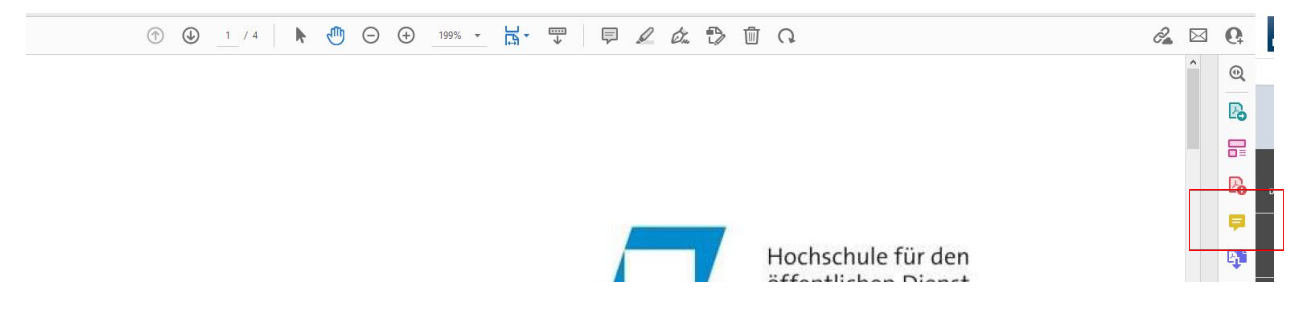

## In der Symbolleiste werden daraufhin die Kommentierungsfunktionen angezeigt:

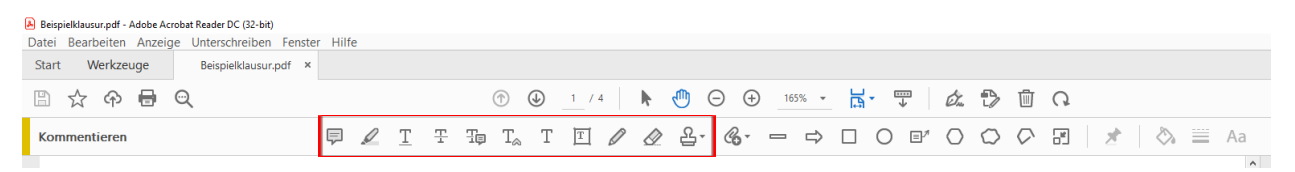

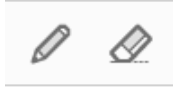

Mit entsprechender Ausstattung (Touch-Bildschirm/Stift) können Sie mit den Werkzeugen Bleistift und Radiergummi im Grunde korrigieren wie auf Papier.

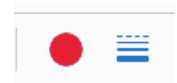

Die Stiftfarbe bzw. Stiftstärke stellen Sie dabei nach Aktivierung des Bleistifts über die Optionen Farbe und Linienstärke ein:

Mit Tastatur/Maus lässt sich insbesondere mit den Funktionen Stempel, Unterstreichen, Hervorheben und Textkommentar komfortabel arbeiten.

## 3.2.1.1 Stempelfunktion

Mit Hilfe der Stempelpalette, die dauerhaft eingeblendet werden kann, können Sie gängige Korrekturzeichen einfügen. Sie wählen mit Linksklick das gewünschte Zeichen in der Palette aus und fügen dieses ebenfalls mit Linksklick an der gewünschten Stelle ein. In der Kommentarleiste können Sie die Stempel bei Bedarf noch näher kommentieren.

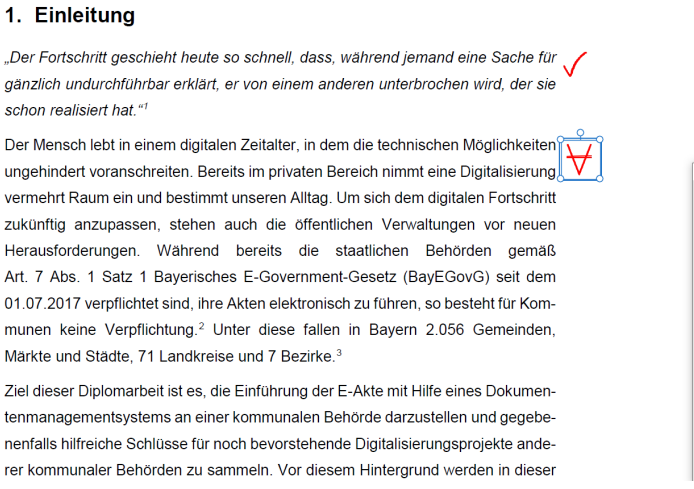

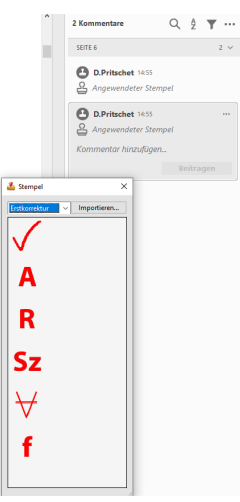

Voraussetzung für diese Funktion, ist der einmalige Import der Korrekturzeichen sowie das Einblenden der Stempelpalette.

Laden Sie hierzu zunächst die Korrekturzeichen für die Erstkorrektur über folgenden Link aus ILIAS herunter:

#### [https://fhoed.iliasnet.de/goto.php?target=file\\_4587125\\_download&client\\_id=FHOED](https://fhoed.iliasnet.de/goto.php?target=file_4587125_download&client_id=FHOED)

Entpacken Sie die heruntergeladene ZIP-Datei (z.B. Rechtsklick auf Datei/Option "Alle extrahieren").

Zum Import der Zeichen in Acrobat klicken Sie bei den Kommentierungsfunktionen auf das Stempel-Symbol und wählen Sie aus dem Menü "Benutzerdefinierte Stempel/Erstellen":

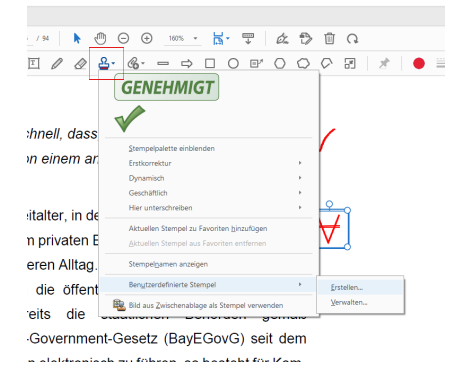

Im Folgedialog klicken Sie auf die Schalfläche "Durchsuchen" und suchen den soeben entpackten Ordner, den Sie öffnen.

Jedes Korrekturzeichen befindet sich in einer eigenen PDF-Datei. Wählen Sie die erste PDF-Datei aus und bestätigen Sie mit "OK".

Geben Sie als Namen für die Kategorie z.B. "Erstkorrektur" vor und bestimmen Sie eine für Sie sprechende Bezeichnung für das Korrekturzeichen. Bestätigen Sie mit OK.

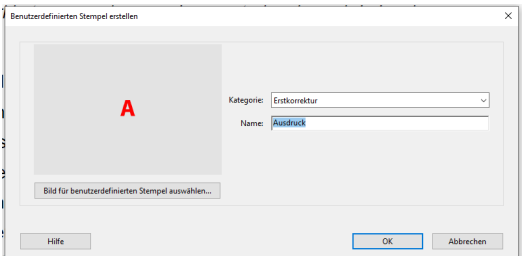

Rufen Sie das Stempel-Symbol bzw. "Benutzerdefinierte Stempel/Erstellen" erneut auf und wiederholen Sie den Vorgang für jedes weitere Korrekturzeichen, das Sie importieren möchten, wobei Sie jeweils als Kategorie die zuvor eingetragene Bezeichnung "Erstkorrektur" auswählen.

Zum Einblenden der Stempelpalette rufen Sie das Stempel-Symbol auf und wählen Sie aus dem Menü "Stempelpalette einblenden". Stellen Sie in der Dropdown-Liste auf die Kategorie "Erstkorrektur" um.

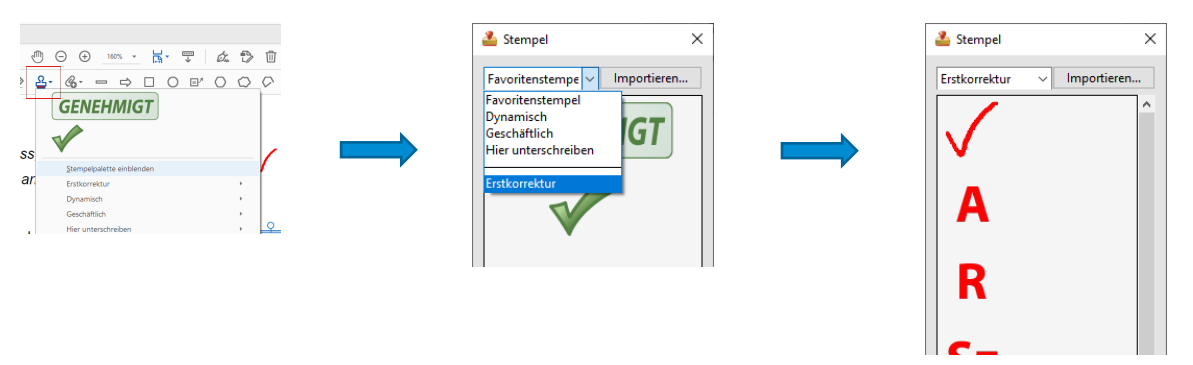

## 3.2.1.2 Hervorhebung und Unterstreichung

Entscheiden Sie sich bitte, ob Sie mit Unterstreichung oder Hervorhebung arbeiten möchten und wenden Sie dies durchgängig an, um auch dem T Zweitkorrektor Raum für entsprechende Anmerkungen einzuräumen.

Entscheiden Sie sich für Unterstreichungen, wird die Zweitkorrektur Hervorhebungen einsetzen und umgekehrt.

Wählen Sie das Werkzeug Ihrer Wahl und markieren dann die gewünschte Textpassage.

Sie können anschließend am Seitenrand in der Kommentarleiste bei Bedarf zusätzliche Anmerkungen vornehmen.

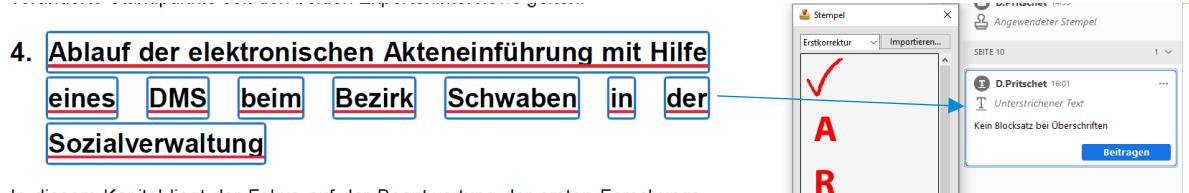

In diesem Kapitel liegt der Fokus auf der Beantwortung der ersten Forschungs-

## 3.2.1.3 Textkommentar

 $\mathscr{D}$ 

Die Diplomarbeiten haben einen Korrekturrand. Dies ermöglicht auch im Seitenbereich direkte Anmerkungen.

Wählen Sie hierzu die Option "Textkommentar". Sie können nun mit der Tastatur frei Kommentare einfügen, indem Sie an die gewünschte Stelle im Dokument klicken:

 $\nabla \times \mathbb{I} + \mathbb{I} \times \mathbb{I} \times$ 

## 2.2 Der Begriff: Dokumentenmanagementsystem (DMS)

"Ein DMS ist [...] ein IT-System zur Unterstützung der Dokumenten-Management, Insgesamt zu knapp Organisation."<sup>6</sup> Es ist eine Software zur Aufbewahrung, Verwaltung und Nachver- dargestellt folgung elektronischer Dokumente.<sup>7</sup> In Abgrenzung zur E-Akte ist ein DMS eine Software, welche die jeweiligen Papierakten in elektronischer Form verwaltet. Im Allgemeinen lässt sich das DMS im "engeren Sinne" vom DMS im "weiteren Sinne" unterechaiden Rai Dokumantan Managamant Quetaman im angaran Qinna gaht

#### 3.2.1.4 Kommentare bearbeiten und löschen

Sämtliche Kommentare lassen sich nachträglich abändern und wieder löschen.

Zum Löschen können die einzelnen Kommentare mit rechter Maustaste in der Kommentarleiste angeklickt werden (Alternativ bei grafischen Objekten auch das Objekt direkt im Text). Die Löschung wird mit dem Befehl "Löschen" durchgeführt.

Die Position von grafischen Objekten kann verändert werden, indem diese

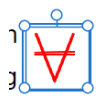

mit linker Maustaste angeklickt werden. Wird der

Markierungsrahmen angezeigt, kann das Objekt über diesen Rahmen mit gedrückter linker Maustaste verschoben werden.

Textkommentare können über die Kommentarleiste durch Rechtsklick/Bearbeiten geändert werden.

## 3.2.2 Randbemerkungen auf Basis Xournal++

Die Kommentierung der Diplomarbeiten auf Basis Xournal++ erfolgt in drei Schritten:

- 1. Korrekturexemplar zum Importieren öffnen
- 2. Kommentierung vornehmen
- 3. Korrekturexemplar als PDF exportieren

#### 3.2.2.1 Korrekturexemplar importieren

Starten Sie z.B. aus dem Startmenü die Software und wählen Sie anschließend in der Symbolleiste "Öffnen".

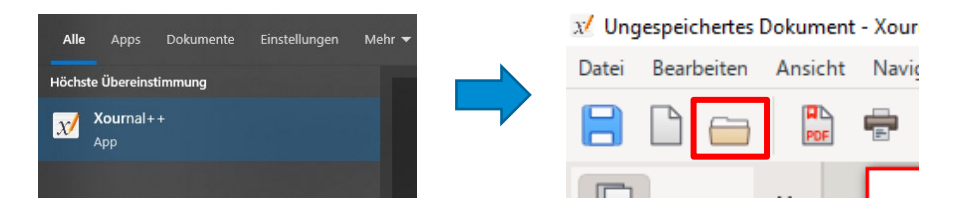

Nach Auswahl der gewünschten PDF-Datei im Folgedialog wird das PDF-Dokument automatisch importiert.

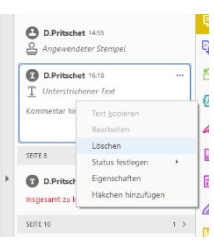

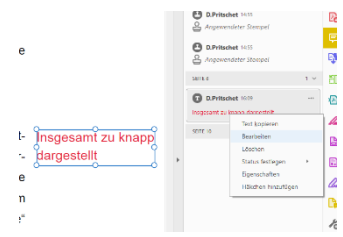

#### 3.2.2.2 Kommentierung vornehmen

Die einzelnen Kommentierungsfunktionen lassen sich über die Symbolleiste aktivieren. Die wichtigsten Funktionen sind Stift, Radiergummi und Textwerkzeug.

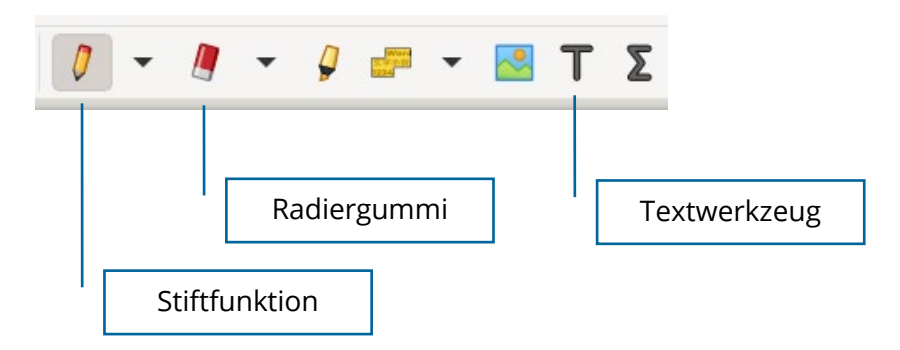

Stiftstärke und Farbe werden über folgende Symbole gesteuert:

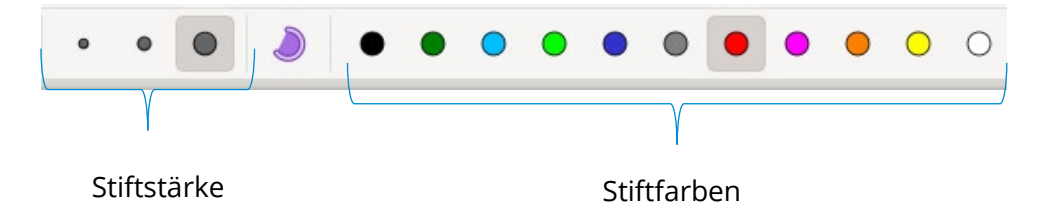

Nach Auswahl der Stiftfunktion, der gewünschten Stärke und Stiftfarbe, können im PDF-Dokument mit dem Stift völlig frei Anmerkungen vorgenommen werden. Scrollen im Dokument erfolgt wie bei Tablets und Smartphones mit den Fingern. Zoomen ist mit zwei Fingern möglich.

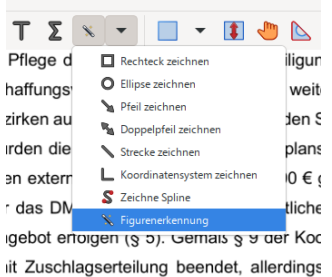

Wird parallel die Figurenerkennung in der Symbolleiste aktiviert, werden z.B. Unterstreichungen automatisch zu geraden Linien weit geglättet.

Das aktivierte Textwerkzeug, ermöglicht es, an beliebiger Stelle im Dokument einen Eingabecursor zu setzen, um Textanmerkungen auch mit der Tastatur vorzunehmen.

Zum nachträglichen Verschieben der Anmerkungen, müssen diese zunächst selektiert werden.

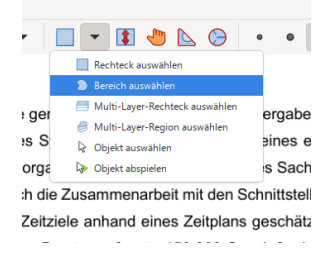

Dies erfolgt insbesondere mit dem Auswahl-Werkzeug bzw. dem Befehl "Bereich auswählen".

rgabeverfahrens, die War- | Selv- q w -<br>nes externen Beraters fü Sachziel wurde un<mark>te</mark> ittstellen angestrebt.<sup>74</sup> Da schätzt.<sup>75</sup> Die Koste festlegt (§ 8) und der Zu ründen an das wirtschaftsvereinbarung ist das ht die KostenübernahmebH erfolgte in der Sitzung<br>s Projekt der Beschaffung

Nach Anwahl der Funktion wird mit dem Stift der gewünschte Bereich mit den zu verschiebenden Elemente eingekreist.

Anschließend können die erkannten Kommentierungselemente **mit dem Stift** verschoben werden.

Zum Löschen der Elemente dient das rote x-Symbol an der linken, oberen Ecke der Markierung:

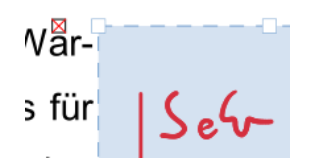

## 3.2.2.3 Korrekturexemplar als PDF exportieren

 $\frac{B}{\alpha}$ 

Xournal++ speichert die Kommentierungen losgelöst vom importierten PDF-Dokument in einem eigenen Format (.xopp). D.h. Korrekturexemplar und Randbemerkungen liegen solange in getrennten Dateien vor, bis ein PDF-Export erfolgt ist.

W Ungespeichertes Dokument - Xour Wählen Sie zum Export das PDF-Symbol in der Symbolleiste und Bearbeiten Ansicht Navic geben Sie den gewünschten Dateinamen und Speicherort an. Datei

Beachten Sie unbedingt folgende Hinweise:

## **Nach dem PDF-Export sind keine Änderungen mehr an den Kommentierungen möglich.**

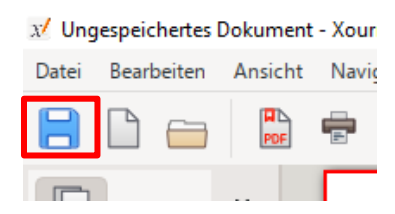

Es empfiehlt sich daher, parallel zum Export die Randbemerkungen über das Speichern-Symbol als xopp-Datei zu speichern. Somit können ggf. noch nachträgliche Änderungen durchgeführt und das Ergebnis anschließend neu exportiert werden.

## <span id="page-11-0"></span>**3.3 Benennung des Korrekturexemplars**

Unabhängig davon, welche Software für die Randbemerkungen verwendet wurde, ist das Korrekturexemplar als PDF-Datei unter einem vorgegebenen Namen abzuspeichern und für das weitere Verfahren in ILIAS bereitzustellen (vgl. [II.3.6\)](#page-14-0).

Speichern Sie bitte das Korrekturexemplar bzw. exportieren Sie dieses im Falle von Xournal++ unter folgender Bezeichnung:

## **[Diplomarbeits-ID]\_Korrekturexemplar\_Erstkorrektur.pdf**

*Beispiel:*

*12345\_Korrekturexemplar\_Erstkorrektur.pdf*

## <span id="page-12-0"></span>**3.4 Fertigen Erstgutachten**

Das Erstgutachten wird in separater Datei erstellt. Sie können hierzu ein Textverarbeitungsprogramm Ihrer Wahl einsetzen. Für Word steht in ILIAS eine Dokumentvorlage zur Verfügung. Zum Download können Sie den in Abschnitt [II.2.2.2](#page-4-2) benannten Download-Link verwenden.

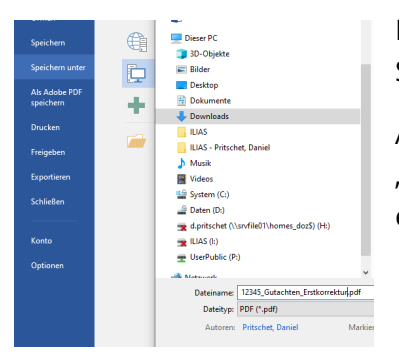

Das Erstgutachten ist als PDF-Datei abzuspeichern. Benutzen Sie hierfür z.B. einen PDF-Drucker.

Alternativ können Sie in aktuellen Word-Versionen über "Datei/Speichern unter" auch das Dateiformat auf PDF einstellen.

Als Dateiname vergeben Sie bitte folgende Bezeichnung:

## **[Diplomarbeits-ID]\_Gutachten\_Erstkorrektur.pdf**

*Beispiel:*

*12345\_Gutachten\_Erstkorrektur.pdf*

## <span id="page-12-1"></span>**3.5 Signatur Korrekturexemplar und Erstgutachten**

<span id="page-12-2"></span>3.5.1 Regelung für hauptamtliche Dozierende

Hauptamtliche Dozierende der HföD signieren Korrekturexemplar und Gutachten mit einer fortgeschrittenen elektronischen Signatur auf Basis einer Signaturkarte von der Bayern-PKI. Die technische Einrichtung auf den Dienstrechnern erfolgt durch das Rechenzentrum.

Führen Sie die folgenden Schritte für Gutachten und Korrekturexemplar durch.

- 1. Legen Sie Ihre Signaturkarte ins Lesegerät und öffnen Sie die zu signierende PDF-Datei mit Adobe Acrobat (Reader).
- 2. Wechseln Sie in der Symbolleiste zu "Werkzeuge" und wählen Sie das Werkzeug "Zertifikate".

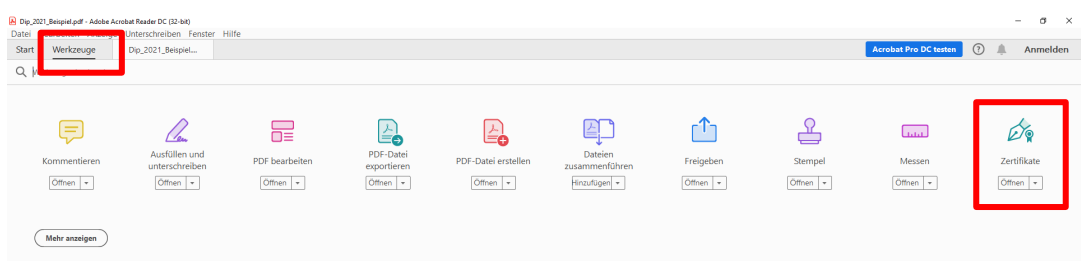

3. Wählen Sie in der Symbolleiste die Option "Digital unterschreiben".

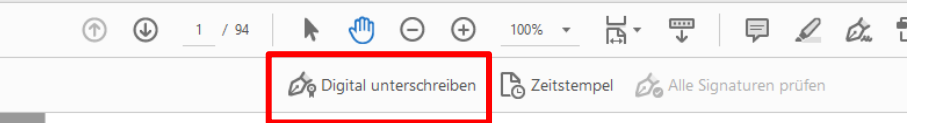

4. Bestätigen Sie das Hinweisfenster und ziehen Sie mit gedrückter linker Maustaste an der Stelle im Dokument ein Fenster auf, wo die digitale Unterschrift eingefügt werden soll.

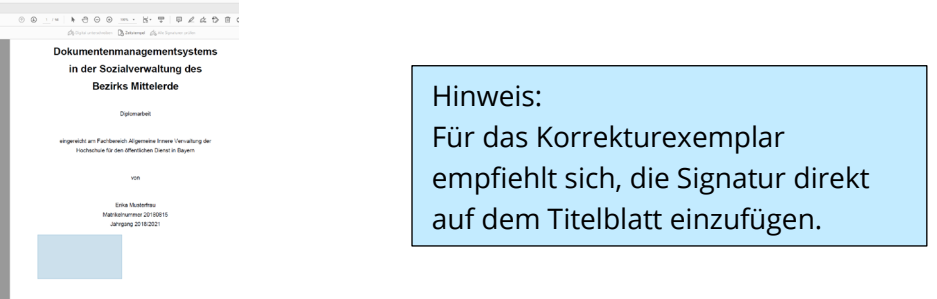

5. Wählen Sie Ihr Zertifikat aus und bestätigen Sie mit "Weiter".

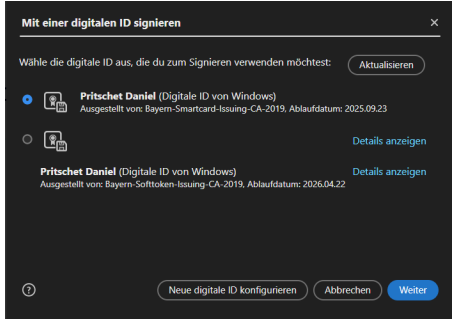

*Falls mehrere Zertifikate angezeigt werden, wählen Sie das Zertifikat mit der Kennzeichnung "Ausgestellt von: Bayern-Smartcard-Issuing-CA[…]"*

6. Stellen Sie das Erscheinungsbild auf Ihre konfigurierte Unterschrift ein und bestätigen Sie mit "Unterschreiben".

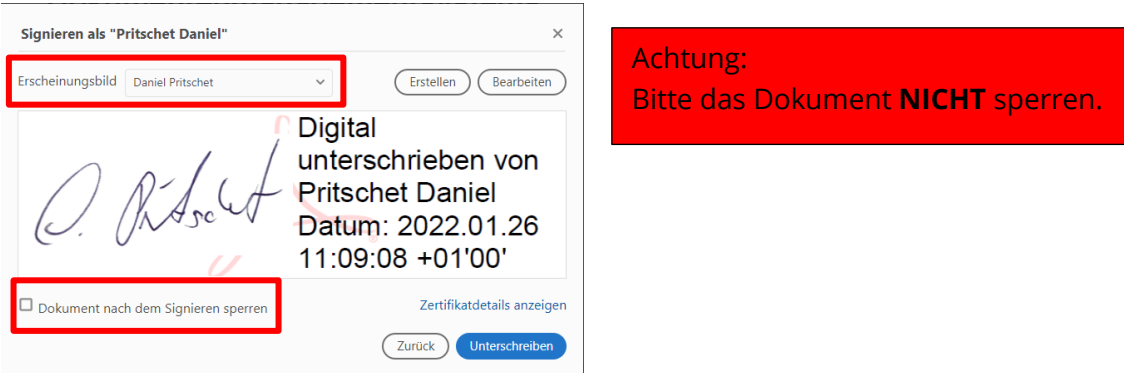

7. Speichern Sie die PDF-Datei unter dem ursprünglichen Namen mit dem Zusatz "\_signiert".

## *Z.B. 12345\_Korrekturexemplar\_Erstkorrektur\_signiert.pdf*

Geben Sie Ihre persönliche **PIN für die Signaturkarte** ein und bestätigen Sie mit "OK".

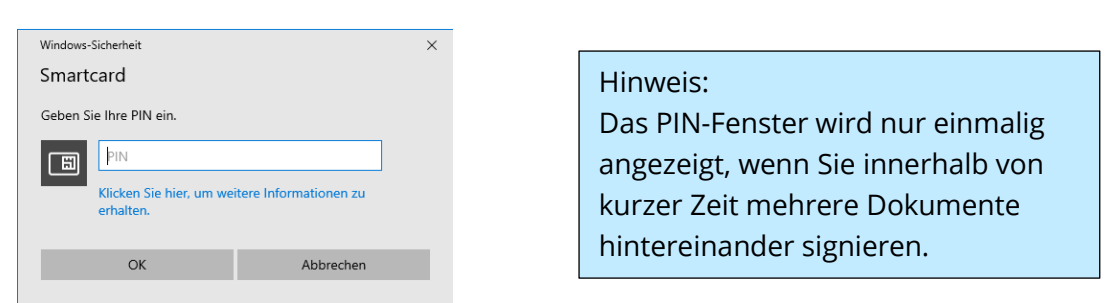

8. Im Anschluss ist der Signaturvorgang abgeschlossen, die Signatur wird im Dokument angezeigt:

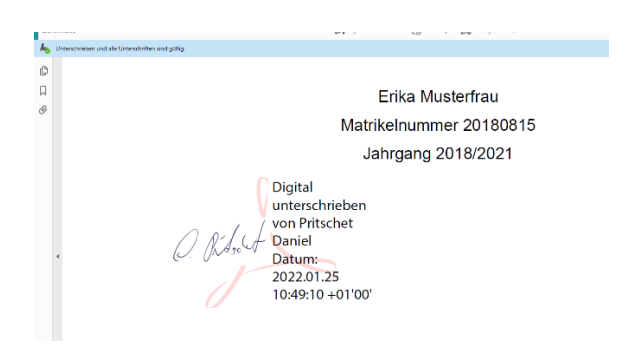

## <span id="page-14-1"></span>3.5.2 Regelung für nebenamtliche Diplomarbeitsbetreuer

Für Gutachten und Korrekturexemplar werden (einfache) elektronische Signaturen i.S.v. Art. 3 Nr. 10 eIDAS-VO angewendet.

Nebenamtliche Diplomarbeitsbetreuer tippen hierzu bereits bei der Erstellung des Gutachtens ihren vollständigen Namen unter das Gutachten.

Auf dem Titelblatt des Korrekturexemplars wird ein Textkommentar mit der Bezeichnung "Digital unterschrieben von [Nachname] [Vorname]" eingefügt.

*Beispiel:*

*Digital unterschrieben von Mustermann Anton*

Erika Musterfr Matrikelnummer 20 Jahrgang 2018/.

Digital unterschrieben von Mustermann Anton

## <span id="page-14-0"></span>**3.6 Upload der Erstkorrektur und Noteneintragung**

Die Erstkorrektur wird abgeschlossen, indem Sie das Korrekturexemplar und das Erstgutachten auf ILIAS hochladen, die vergebenen Notenpunkte zusätzlich in einer zentralen Datei erfassen sowie den Zweitgutachter über die Fertigstellung der Erstkorrektur informieren.

3.6.1 Upload Erstkorrektur

Öffnen Sie das ILIAS-Objekt, aus dem Sie die Diplomarbeit ursprünglich bezogen haben (vgl.  $II.3.1$ ).

Wählen Sie "Neues Objekt hinzufügen" und im Dropdown-Menü die Option "Datei".

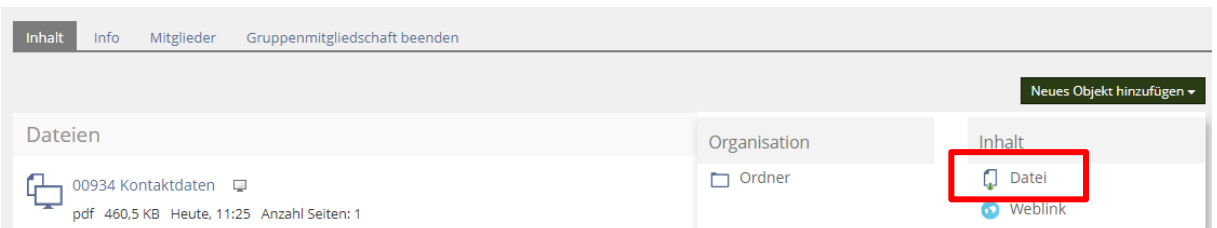

Betätigen Sie "Dateien wählen" bzw. wählen Sie im Anschluss die (signierten) Dateien für Korrekturexemplar und Erstgutachten aus.

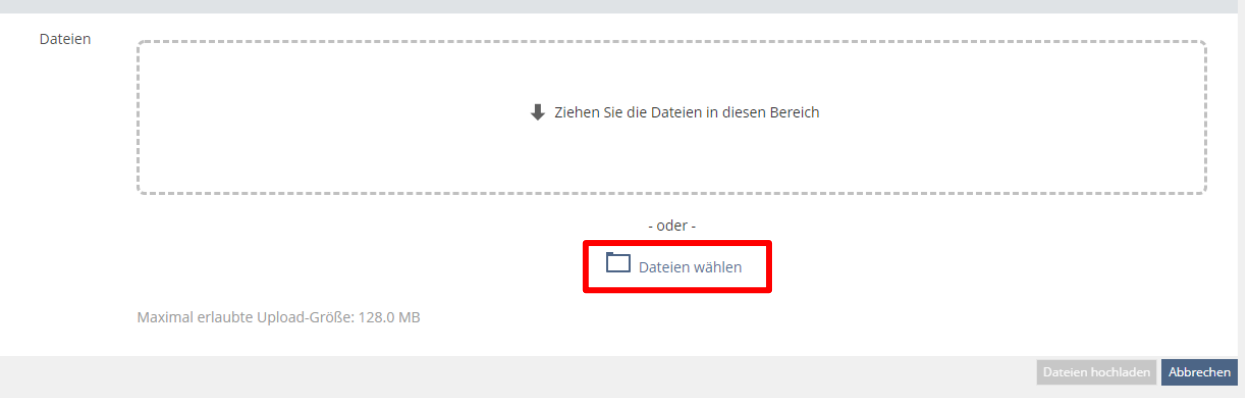

Starten Sie anschließend den Upload mit "Dateien hochladen".

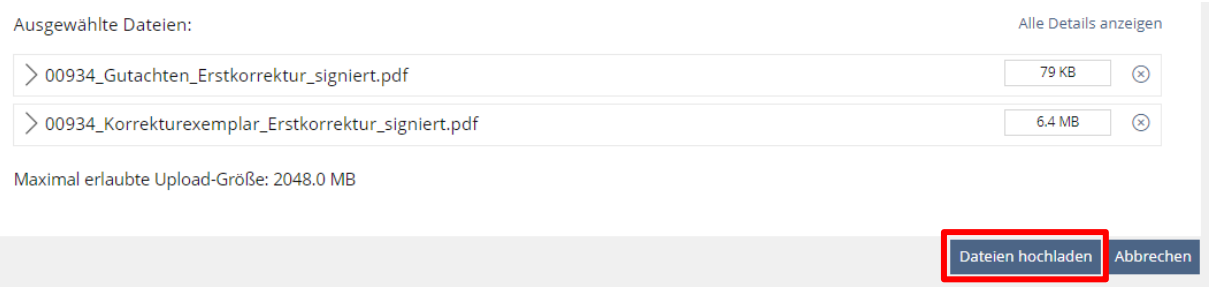

Wenn Sie Änderungen an bereits hochgeladenen Dateien vornehmen wollen, gehen Sie wie folgt vor:

Klicken Sie die "Aktionen-Schaltfläche" bei der Datei an, die bearbeitet werden soll.

Mit der Option "Versionen" können Sie die hochgeladene Datei durch eine andere ersetzen.

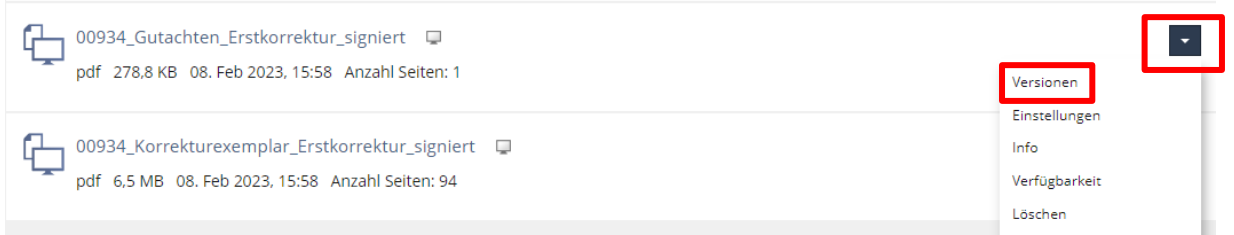

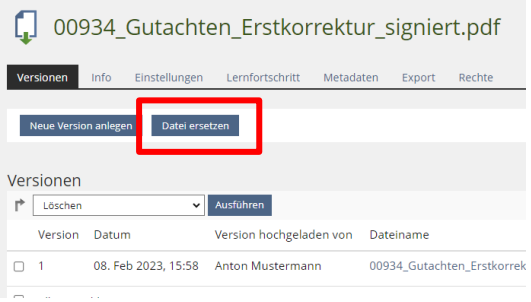

#### 3.6.2 Noteneintragung

Bei den Unterlagen für die digitalen Diplomarbeitskorrekturen finden Sie in ILIAS eine digitale Notenliste.

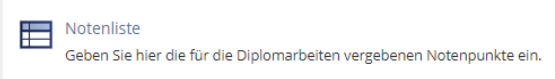

Sie können diese auch über folgenden Direktlink öffnen:

[https://fhoed.iliasnet.de/goto.php?target=dcl\\_4587137&client\\_id=FHOED](https://fhoed.iliasnet.de/goto.php?target=dcl_4587137&client_id=FHOED)

In der Liste werden alle Diplomarbeiten aufgelistet, für die Sie die digitale Erstkorrektur (und ggf. die digitale Zweitkorrektur) vornehmen. Um die vergebenen Notenpunkte zu erfassen, wählen Sie beim jeweiligen Eintrag "Aktionen/Bearbeiten".

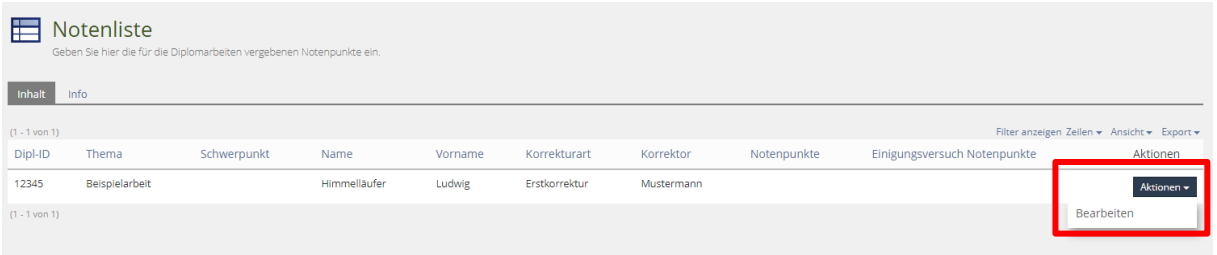

Ergänzen Sie die vergebenen Notenpunkte und schließen Sie den Vorgang mit "Eintrag aktualisieren" ab.

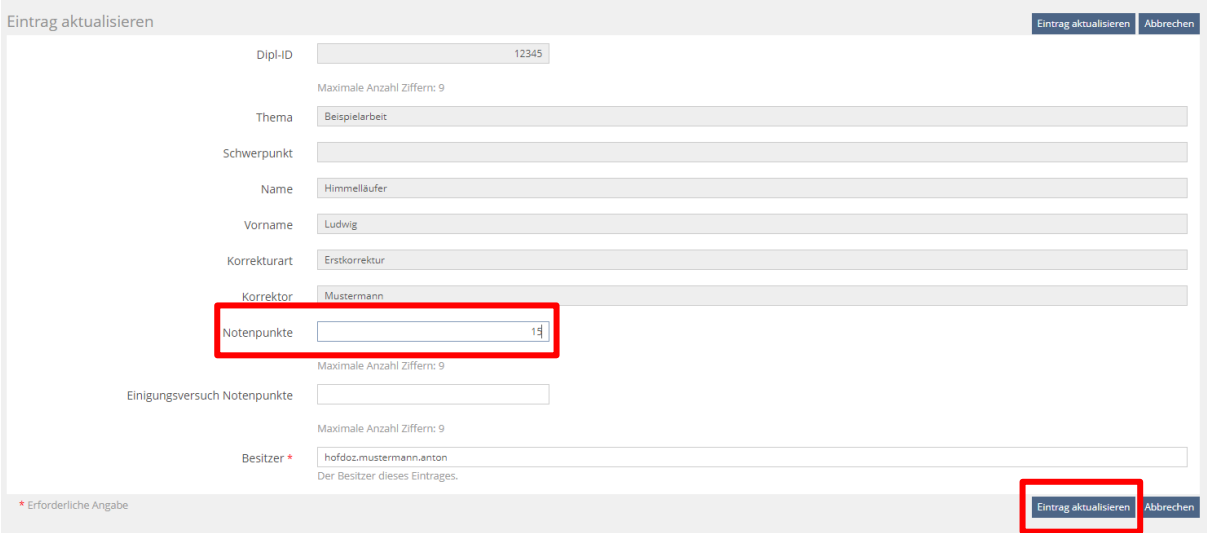

#### 3.6.3 Information Zweitgutachter

Informieren Sie abschließend den Zweitgutachter über die Fertigstellung des Erstgutachtens. Die E-Mailadresse finden Sie im Korrekturordner der jeweiligen Diplomarbeit in der Kontaktdaten-Datei (vgl. [II.3.1\)](#page-5-0).

#### <span id="page-17-0"></span>**3.7 Exemplar zum Selbstbehalt**

Grundsätzlich können Sie Kopien der Diplomarbeiten für eigene Zwecke behalten.

**Ist die Diplomarbeit mit einem Sperrvermerk versehen, sind jedoch sämtliche lokale Kopien der Diplomarbeit auf Ihren Datenträgern nach Abschuss des Korrekturprozesses zu löschen. Die Löschung ist auf Dienstpflicht elektronisch zu bestätigen.** 

Die Links zur Löschbestätigung befinden sich dort, wo die digitalen Fassungen der Diplomarbeiten bezogen wurden.

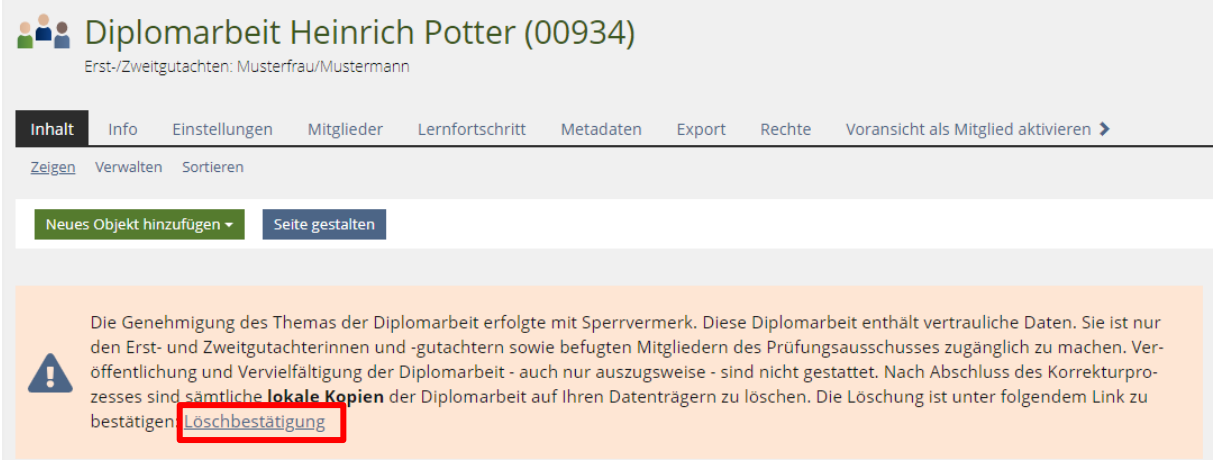

Folgen Sie zur Abgabe der Erklärung dem Link und wählen Sie "Aktionen/Bearbeiten".

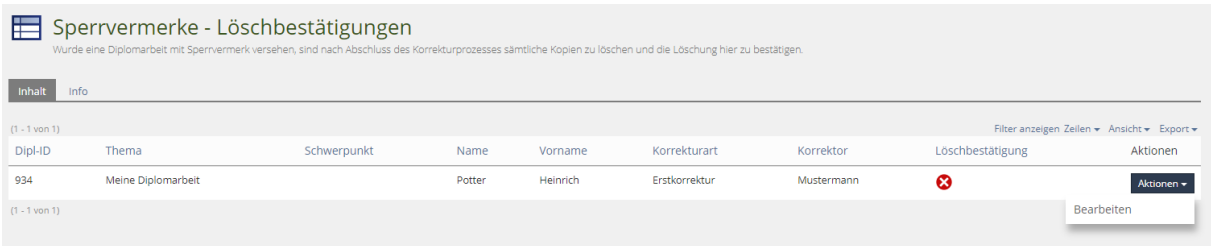

Setzen Sie den Haken bei "Löschbestätigung" und bestätigen Sie mit "Eintrag aktualisieren".

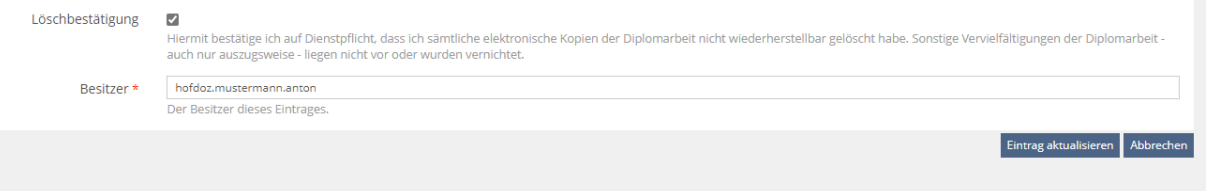

## <span id="page-17-1"></span>**3.8 Einigungsverfahren bei abweichenden Bewertungen**

Weichen die Bewertungen von Erst- und Zweitgutachter voneinander ab, so gilt Folgendes:

- Bei einer Abweichung von nicht mehr als zwei Punkten errechnet sich die Note aus der durchschnittlichen Punktzahl. **Die Durchschnittsnote wird vom System automatisch berechnet.** Es ist nichts weiter zu veranlassen.
- Bei Abweichungen von mehr als zwei Punkten zwischen den Bewertungen des Erst- und des Zweitgutachters ist ein Einigungsversuch durchzuführen. Einigen sich die beiden Gutachter dann über die zu gebende Punktzahl oder nähern sie sich bis auf zwei Punkte an, so muss der Gutachter, der sich entschlossen hat, die von ihm zunächst erteilte Punktzahl zu ändern, eine zusätzliche Begründung als separate Datei hochladen, warum er sich hierzu bereitgefunden hat. Eine besonders ausführliche Begründung ist erforderlich, wenn ein Gutachter einer Verschlechterung zustimmt; die formelhafte Begründung "Nach nochmaliger Durchsicht einverstanden." genügt hier nicht, weil sie den Eindruck entstehen lässt, dass der Gutachter vielleicht nur aus Bequemlichkeit seine für den Diplomanden günstigere Beurteilung aufgegeben habe, was regelmäßig zur Anfechtung der endgültigen Bewertung führt. In der elektronischen Notenliste ist der Notenpunktewert des Einigungsversuchs im entsprechenden Feld einzutragen.
- Wenn sich die Gutachter nicht einigen oder nicht bis auf zwei Punkte annähern, wird vom Prüfungsamt ein Stichentscheid durch einen dritten Gutachter herbeigeführt. Sollten sich solche relevanten Abweichungen andeuten, dann setzen Sie sich bitte frühzeitig mit dem Prüfungsamt in Verbindung, um das weitere Verfahren abzuklären.

## <span id="page-18-0"></span>**3.9 Korrekturfrist und Auskünfte**

Die Bewertung der Diplomarbeiten (Erst- und Zweitgutachten) soll bis Mitte Mai des Abgabejahres abgeschlossen sein. Die Gutachter werden eindringlich gebeten, die vom Prüfungsamt gesetzten Termine einzuhalten. Im Übrigen wird empfohlen, dass sich Betreuer und Zweitgutachter frühzeitig über ihre interne Zeitplanung verständigen, um spätere Verzögerungen zu vermeiden.

Bitte geben Sie als Gutachter keine Auskunft über Ihre Bewertung der schriftlichen Ausarbeitung einer Diplomarbeit an die Studierenden. Die Bekanntgabe der Bewertung erfolgt über das Prüfungsamt.

## <span id="page-18-1"></span>**III. Bewertungskriterien**

Die Diplomarbeit soll die Fähigkeit der Studierenden zur selbstständigen und wissenschaftlichen Bearbeitung einer Fragestellung aus der Berufspraxis mit Bezug zu den Ausbildungsinhalten zeigen. Dabei sollen auch wissenschaftliche Methoden in geeigneter Form angewendet werden. Der Umfang der Diplomarbeit darf in der Regel 20 DIN-A4-Seiten nicht unter- und 30 DIN-A4-Seiten nicht überschreiten.

Die nachfolgenden Aspekte dienen als Orientierungshilfe für die Bewertung von Diplomarbeiten. Sie wurden auch den Studierenden als Leitlinien für die Erstellung ihrer Diplomarbeiten bekannt gegeben. Da die Themen der Diplomarbeiten sehr verschieden sind, haben nicht alle Kriterien überall die gleiche Bedeutung.

**Formale Aspekte** (s. auch § 3 DiplO)

## • **äußeres Erscheinungsbild**

Deckblatt, (keine) Tippfehler, Randmaße, Seitennummerierung, Klarheit/Lesbarkeit (einheitliches Schriftbild, Überschriften abgesetzt, sparsamer Umgang mit Einzügen,

Kursivschrift und Unterstreichungen); technische Ausführung von Tabellen und Abbildungen

## • **formale Vollständigkeit**

wie Titelblatt, Abstract, Inhalts- und Abkürzungsverzeichnis, ggf. Tabellen- und Abbildungsverzeichnisse, eigentlicher Textteil, Quellenverzeichnis, ggf. Anlagen, Erklärung über die selbstständige Erstellung der Arbeit

## • **Umfang**

Beachtung der seitenmäßigen Vorgaben

#### **Zitierweise/Quellennachweise**

- Korrekte Zitiertechnik mit genauer Quellenangabe;
- Kenntlichmachung fremder Gedanken
- Anteil wörtlicher Zitate kumuliert i. d. R. höchstens 10 %
- Sinnvolle Verwendung von Internetquellen; z. B. keine Zitierung von Internetquellen (z. B. JURIS), wenn Quelle in einer Zeitschrift veröffentlicht wurde
- Erkennbarkeit von Datenbankrecherchen

## **Sprachliche Gestaltung**

## • **Rechtschreibung, Zeichensetzung, Grammatik, Satzbau**

korrekte Regelanwendung; dem Niveau einer Diplomarbeit und deren Adressaten entsprechend; den Lesefluss fördernd

#### • **Ausdruck, Sprache**

- präzise, verständlich, aber auch fachsprachlich korrekt; keine pseudowissenschaftliche "Anbiederung" oder Kunstsprache (Beamten- und Soziologendeutsch, mit Fremdwörtern überladen); Vermeidung von Umgangssprache und bekräftigenden Ausdrücken wie "zweifelsfrei", selbstverständlich"
- Diktion (Schreibart, Ausdruck) ableitend und begründend statt behauptend: argumentierend, reflektierend (kein bloßes Übernehmen von Zitaten und Anschauungen)

#### **Methodik und Inhalt**

## • **Gliederung**

Einführung in die Problematik; logischer Aufbau (z. B. Entwicklung des Hauptteils und der Ergebnisse)

## • **Einleitung**

- klare Zielsetzung
- sorgfältige Formulierung und theoretische wie praktische Begründung der Thematik
- Erkennen und präzises Beschreiben des Problems/der Fragestellung
- kurze Beschreibung des Forschungs-/Erkenntnisstandes
- Darstellung und Begründung der Herangehensweise, Gliederung und der verwendeten Quellen, Hilfsmittel und Methoden

#### • **Hauptteil**

- Exaktheit der Definitionen
- Richtigkeit der Ausführungen; Vollständigkeit
- problemadäquate, systematische Struktur (Gliederung): Abfolge der Kapitel stringent aus der Bearbeitung des Problems heraus
- Überblick zum Stand der Forschung (zusammenfassend, aufbereitet, nicht nur abgeschrieben)
- angemessene Berücksichtigung der themenbezogenen aktuellen Literatur und Rechtsprechung, deren selbstständige Verarbeitung und Themenbezug - evtl. auch fremdsprachliche Literatur
- Auswertung wissenschaftlicher Literatur im Gegensatz zu reiner Ausbildungsliteratur erforderlich
- kritische, weiterführende Diskussion vorliegender Untersuchungen, Theorien, Thesen
- Umfang des Hinausgehens über vorhandene Erkenntnisse, Ausmaß eigenständiger, origineller Ideen, Erkenntnisfortschritt
- enger Themenbezug, keine Weitschweifigkeit
- Durchhalten der Fragestellung
- nachvollziehbare Auswahl der verwendeten Methodik/Herangehensweise
- Angemessenheit der Methoden: Eindeutigkeit von Beweisführung und Argumentation, Unterscheidung von Tatsachen und Interpretation/Meinungen, Beherrschen der Fachtermini (vor allem bei empirischen Arbeiten): Untersuchungskonzept, Formulierung der Hypothesen, Erhebungsverfahren, Datenauswertung, Bezug der Ergebnisse zur Fragestellung
- klare Befund-/Ergebnisdarstellung
- überzeugende Interpretation der Ergebnisse, Akzeptanz der eventuellen Widerlegung aufgestellter Thesen
- kritische Diskussion der Ergebnisse und deren Erkenntniswert
- Nähe zur Realität, Anwendungsbezug
- wissenschaftliche Distanz und Neutralität
- **Schlussteil**
	- Reflexion der Ausgangssituation
	- Zusammenfassung der Vorgehensweise und der Ergebnisse
	- kritische Würdigung der eigenen Arbeit
	- Ausblick, Anregung zu weiteren themenbezogenen Arbeiten

## • **Abstract (Zusammenfassung)**

- Umfang höchstens eine DIN A 4-Seite im Schriftbild der Diplomarbeit
- Zielsetzung
- Forschungsinteresse (Anwendungsbezug)
- theoretische Grundlagen
- Vorgehensweise
- zentrale Ergebnisse

## <span id="page-21-0"></span>**IV. Beispiel für ein Erstgutachten**

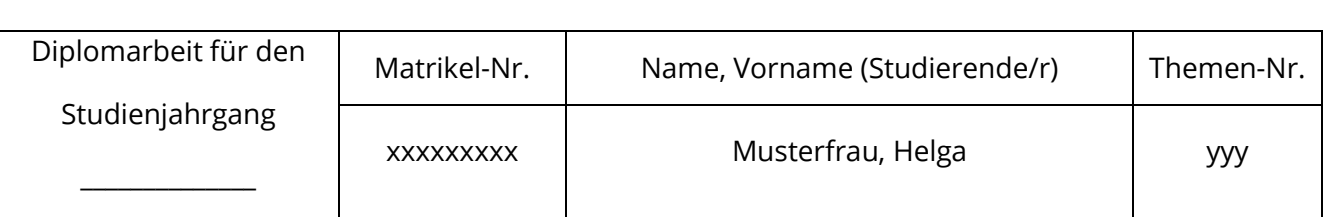

#### **E R S T G U T A C H T E N**

#### Begründung der Bewertung

Frau Musterfrau hat sich in ihrer 25 Seiten umfassenden Diplomarbeit mit den Auswirkungen der jüngsten Änderungen des Arbeitszeitgesetzes für die Organisation des Bereitschaftsdienstes in bayerischen Krankenhäusern beschäftigt.

Die Gliederung der Arbeit ist im Wesentlichen klar strukturiert und hebt einige interessante und praxisrelevante Aspekte heraus.

In ihrer Einleitung beschreibt die Verfasserin die besondere Bedeutung des Bereitschaftsdienstes für eine reibungslose Rund-um-die-Uhr-Versorgung in deutschen Krankenhäusern.

Im ersten Kapitel der Arbeit werden in einem kurzen zeitlichen Abriss die Entstehung des derzeitigen Arbeitszeitgesetzes dargestellt und die jeweils vorgenommenen Änderungen geschildert. Dabei skizziert sie auch kurz die wesentlichen Inhalte der maßgeblichen Entscheidungen des EuGH zu diesem Thema (SIMAP und Jaeger). Allerdings verbleibt es weitgehend bei der reinen Dokumentation der Gesetzgebungsschritte und Gerichtsurteile, ohne dass die Autorin im Detail auf die sehr konträren Auffassungen der verschiedenen Interessenverbände, der Bundesregierung und der europäischen Institutionen zur Auslegung des Arbeitszeitbegriffes in der Arbeitszeitrichtlinie eingeht.

Im nächsten Kapitel setzt sich Frau Musterfrau unter Heranziehung einschlägiger Fachliteratur mit den Inhalten der geänderten Regelungen zum Arbeitszeitbegriff in §§ 3, 5 ArbZG und der Übergangsregelung in § 25 ArbZG auseinander. Eine eigene Einschätzung der rechtlichen Wirksamkeit und Gültigkeit dieser Neuregelungen im Hinblick auf die unmittelbare Wirkung der Arbeitszeitrichtlinie für die öffentliche Hand unterbleibt jedoch. Überdies fällt auf, dass Zitate zum Teil nicht belegt sind.

Der dritte Teil über die praktischen Auswirkungen in öffentlichen Krankenhäusern, der thematisch das Kernstück der Arbeit bildet, beinhaltet zunächst eine gut recherchierte Übersicht am Beispiel von drei Kliniken in öffentlich-rechtlicher Trägerschaft (Uniklinik, Städtische Klinik, ...) mit einem Vergleich der alten und neuen Arbeitszeitorganisation des Bereitschaftsdienstes. Es schließt sich an eine gut lesbare und interessante Darstellung der finanziellen Auswirkungen der Neuregelung. Leider werden die Ergebnisse dieser Vergleiche

nicht besonders herausgestellt. Auch die eigene Bewertung der Ergebnisse dieses Vergleichs gerät sehr kurz.

Im vierten Kapitel behandelt die Verfasserin noch ein Beispiel zur Organisation des Bereitschaftsdienstes in einem Krankenhaus eines privaten Trägers. Dieser an sich sehr sinnvolle Ansatz wird leider nicht deutlich in Beziehung zu den Erkenntnissen der vorherigen Kapitel gestellt und bleibt insoweit in der Gedankenführung isoliert. Eine Herausarbeitung der Unterschiede der verschiedenen Organisationsmodelle wäre zum besseren Verständnis der Arbeit hilfreich gewesen.

Im Schlussteil fasst die Autorin ihre wesentlichen Ergebnisse noch einmal zusammen. Dabei geht sie auch, wie bereits in der Einleitung angedeutet, auf die weiterhin in der Diskussion befindliche europäische Arbeitszeitrichtlinie ein und wagt einen Ausblick auf die weitere Entwicklung der Arbeitszeitproblematik in deutschen Krankenhäusern.

Die von Frau Musterfrau vorgelegte Diplomarbeit erfüllt im Wesentlichen formal und inhaltlich die an eine Bearbeitung des Themas dieser Komplexität zu stellenden Ansprüche. Allerdings hätte die Verfasserin, wie bereits mehrfach erwähnt, nach dem jeweils darstellenden Teil die eigene Einschätzung deutlicher hervorheben müssen. Der Praxisbezug wurde dagegen angemessen hergestellt. Die umfangreichen Anlagen mit vielschichtigen Tabellen, die über 20 Seiten umfassen, werden im Textteil der Arbeit selbst nicht verarbeitet. Hier hätte sich die Verfasserin deutlich auf das zum Thema Wesentliche beschränken müssen.

Kritisch anzumerken bleibt ferner in formaler Hinsicht, dass die gesamte Arbeit den Eindruck einer gewissen Flüchtigkeit, insbesondere bei der redaktionellen Ausarbeitung macht. In den Fußnoten fehlen wiederholt bei den Zeitschriftenzitaten die genauen Seitenzahlen. Nicht alle im Textteil zitierten Werke sind in das Quellenverzeichnis aufgenommen. Auch in der Formulierung haben sich z. T. sinnentstellende Flüchtigkeitsfehler eingeschlichen. Bedauerlicherweise wird hierdurch der positive Eindruck der Arbeit, den Frau Musterfrau durch die gelungene sprachliche Darstellung weckt, beeinträchtigt.

Ergänzend wird auf die Randbemerkungen verwiesen.

Zusammenfassend ist festzustellen, dass die Bearbeitung insgesamt durchschnittlichen Anforderungen in jeder Hinsicht entspricht.

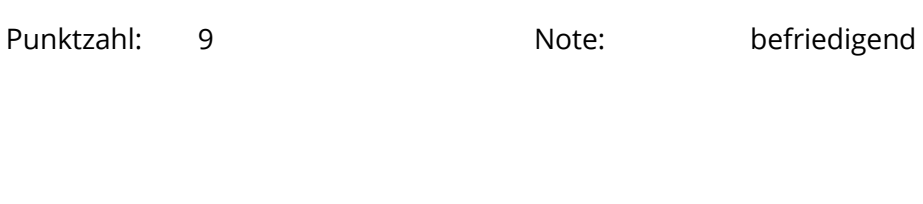

Datum: ... Unterschrift: XYZ

## <span id="page-23-0"></span>**V. Beispiel für ein Zweitgutachten**

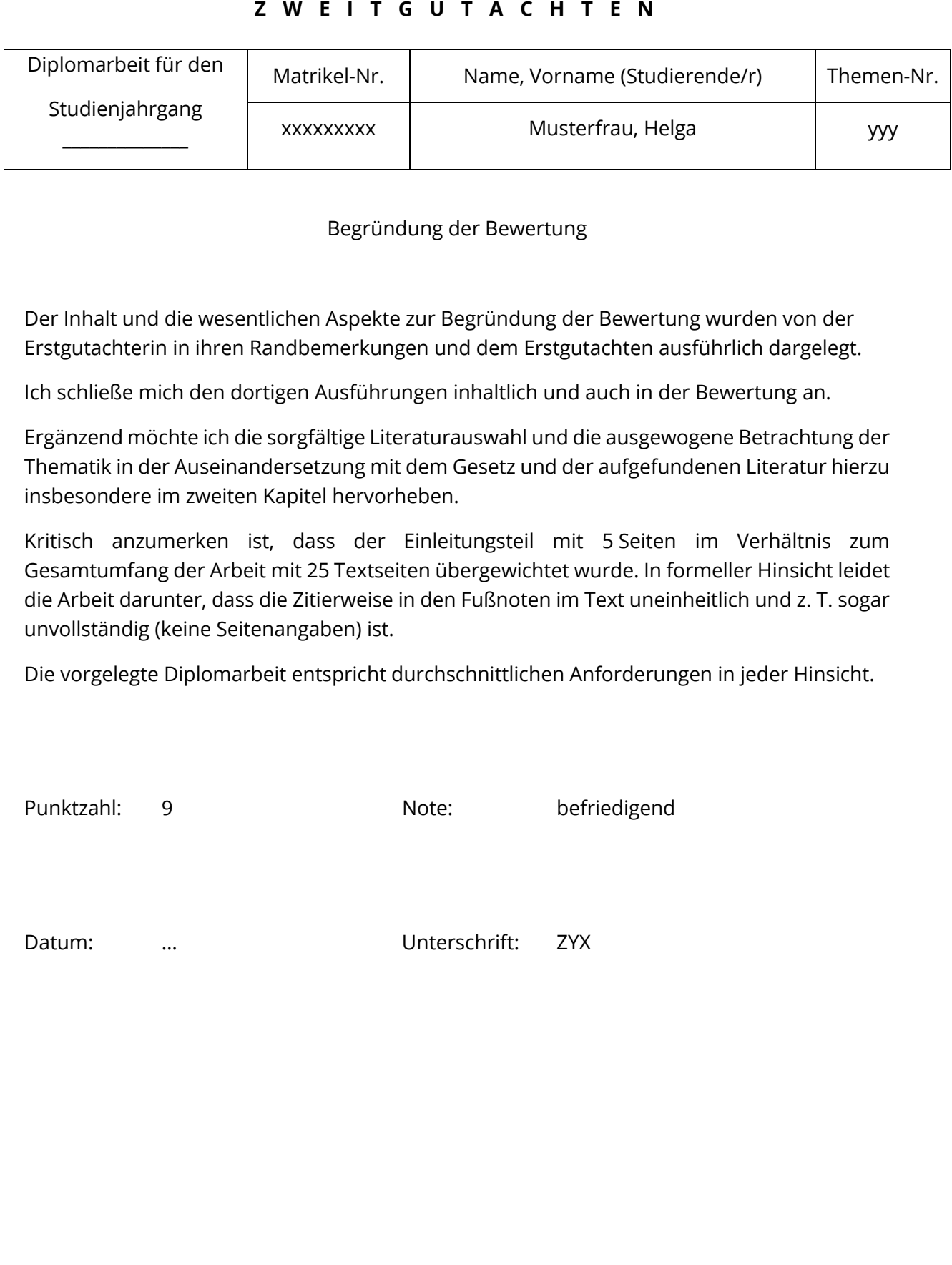

## <span id="page-24-0"></span>**VI. Auszug aus der Diplomordnung** (Formalien der Diplomordnung)

## § 3

#### Formale und inhaltliche Vorgaben

Für die Erstellung der Diplomarbeit gelten folgende Vorgaben:

1. Reihenfolge

<sup>1</sup>Die Diplomarbeit beginnt mit dem Titelblatt. <sup>2</sup>Es folgen eventuell ein Sperrvermerk nach Nr. 3, jedenfalls das Abstract, das Inhaltsverzeichnis und das Abkürzungsverzeichnis sowie bei Bedarf eventuelle Tabellen- und Abbildungsverzeichnisse, dann der eigentliche Text. 3 Nach dem Textteil erscheinen das Quellenverzeichnis, evtl. das Anlagenverzeichnis und die Anlagen sowie die Erklärung über die selbstständige Erstellung der Arbeit.

2. Titelblatt

Das Titelblatt der Diplomarbeit hat folgende Angaben zu enthalten: Thema der Arbeit, Hochschule, Name des Autors, Matrikelnummer, Studienjahrgang.

#### 3. Sperrvermerk

Ein Sperrvermerk ist auf Veranlassung des Studierenden im Einvernehmen mit dem Erstbetreuer anzubringen, wenn die Diplomarbeit vertrauliche Daten enthält, die unter Berücksichtigung des Grundrechtsschutzes anderer nicht der Öffentlichkeit zugänglich gemacht werden sollen.

4. Papierformat

Die Diplomarbeit muss im Format DIN A4 erstellt werden.

5. Beschriftung

Die Seiten sind nur einseitig zu bedrucken.

#### 6. Ränder

Als Seitenränder sind links 2,5 cm und rechts 4,5 cm, für die Seitenränder oben und unten 2,5 cm bzw. 2 cm einzuhalten.

7. Zeilenabstand und Schriftgröße

<sup>1</sup>Die Diplomarbeit ist elektronisch zu erstellen. <sup>2</sup>Als Zeichenformate sind zugelassen: Schriftart Calibri (11 pt) oder Schriftart Carlito (11 pt); Anmerkungen und Fußnoten maximal 2 Punkte kleiner, Überschriften je nach Überschriftsebene angemessen größer. <sup>3</sup> Als Absatzformat ist der 1,5-zeilige Zeilenabstand einzuhalten.

8. Umfang

Unter Berücksichtigung der vorgenannten Vorgaben darf der Textteil der Diplomarbeit 20 DIN-A4-Seiten nicht unter- und 30 DIN-A4-Seiten nicht überschreiten (ohne Sperrvermerk, Inhalts- und Abbildungsverzeichnisse, Abstract, Quellenverzeichnis, Anlagen und Erklärung über die

selbstständige Erstellung der Arbeit).

9. Seitennummerierung

1 Nach dem Deckblatt bis zum Textteil sind alle Seiten der Arbeit mit römischen Ziffern fortlaufend zu nummerieren. 2 Der Textteil ist wiederum mit Seite 1 beginnend mit arabischen Ziffern zu versehen. ³Nach dem Textteil ist die Nummerierung mit römischen Ziffern fortzusetzen.

- 10. Anlagen, Anhang Soweit die Arbeit Anlagen enthält, müssen diese geordnet und nummeriert sein.
- 11. Gliederung

Die Diplomarbeit ist zu gliedern.

12. Abkürzungsverzeichnis

Alle benutzten Abkürzungen sind in einem Abkürzungsverzeichnis zu erläutern, soweit diese nicht im Duden oder bei Kirchner, H., Abkürzungsverzeichnis der Rechtssprache, aufgeführt sind.

13. Quellenangaben

1 Die Passagen in der Arbeit, die fremden Werken wörtlich oder sinngemäß entnommen sind, müssen unter Angabe der Quellen gekennzeichnet sein. 2 Alle Quellenangaben müssen den gängigen wissenschaftlichen Kriterien genügen, nachprüfbar und im Quellenverzeichnis aufgeführt sein.

14. Quellenverzeichnis

In das Quellenverzeichnis sind alle vom Verfasser zitierten Werke aufzunehmen.

15. Tabellen und Abbildungen

Tabellen und Abbildungen, die im Text verwendet werden, sind gesondert und fortlaufend zu nummerieren und im Text zu erläutern.

#### 16. Abstract (Zusammenfassung)

Das Abstract fasst auf maximal einer Seite in knapper Form die Problemstellung und zentralen Ergebnisse der Diplomarbeit zusammen. Das Abstract enthält keine vertraulichen Daten.

17. Erklärung

Bei der Abgabe der Diplomarbeit haben die Bearbeiter schriftlich zu versichern, dass sie ihre Arbeit selbstständig verfasst und keine anderen als die angegebenen Quellen und Hilfsmittel verwendet haben.

#### § 4

#### Einreichung der Diplomarbeit

(1) 1 Die Diplomarbeit ist von den Studierenden fristgerecht beim Prüfungsamt am Fachbereich Allgemeine Innere Verwaltung in Hof einzureichen. <sup>2</sup>Es sind zwei Pflichtexemplare abzugeben.

(2) 1 Ein Exemplar (in Absprache mit dem Erstbetreuer mit oder ohne Anlagen) ist in einem Schnellhefter geheftet mit Klarsichtfolie auf der Vorderseite einzureichen.2 Das zweite Exemplar (mit allen Anlagen) ist in elektronisch lesbarer Form virenfrei im PDF/A-Format über den vom Prüfungsamt bekanntgegebenen Kanal per Upload einzureichen. <sup>3</sup> Der Upload muss das Abstract nach § 3 Nr. 16 in elektronisch lesbarer Form im PDF/A-Format als gesonderte Datei enthalten.

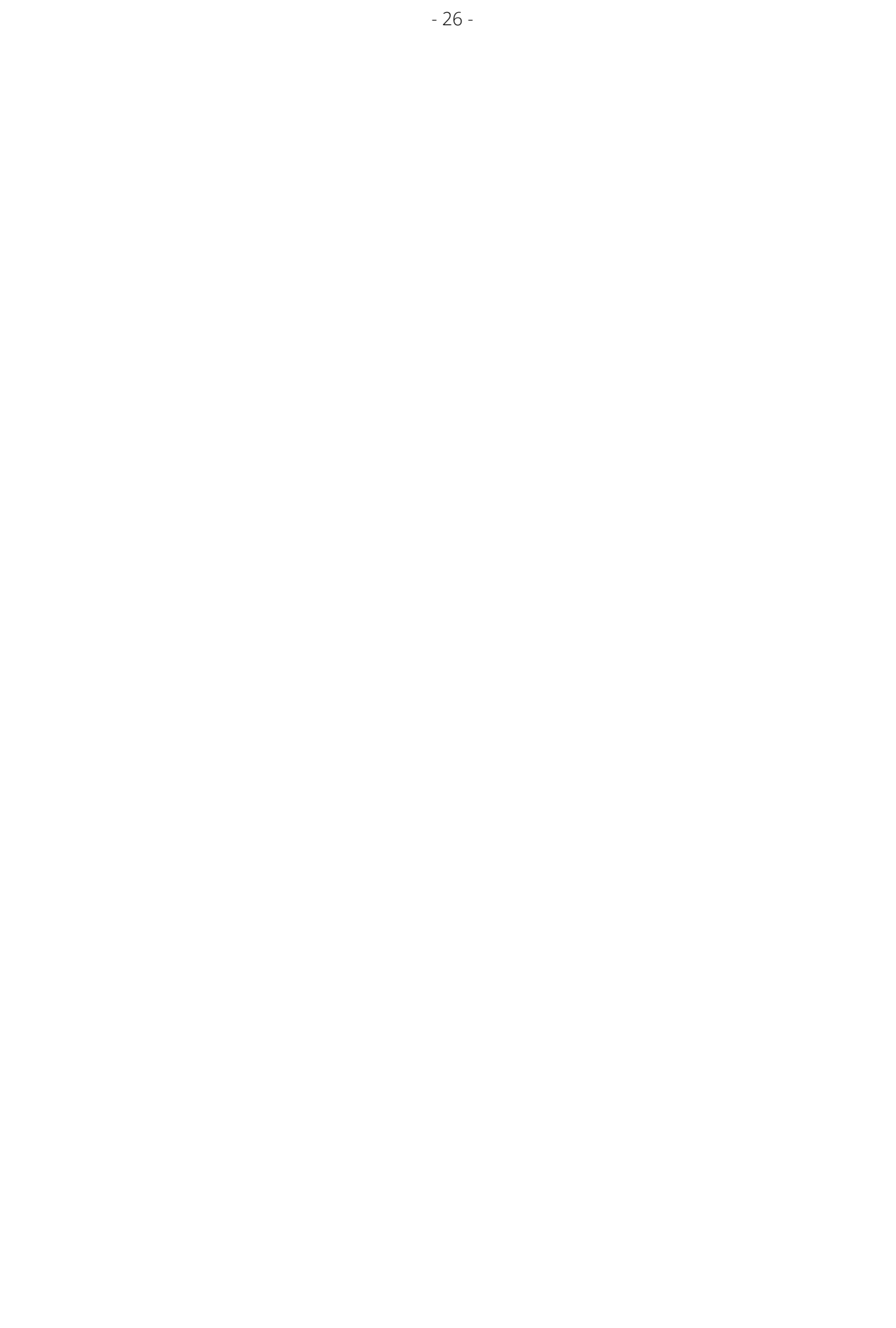